# **SAGA – Notice de déclaration de signalements**

## **Préambule**

SAGA dispose d'un accès simplifié pour la déclaration de signalements. L'objectif est de créer des envois d'alertes automatiques par mail à la création de signalements.

### **1. Connexion au logiciel**

Aller sur le sit[e http://saga-city.pro](http://saga-city.pro/)

Dans l'encadré de connexion saisir votre identifiant et mot de passe fournis par l'administrateur de votre compte puis cliquer sur SE CONNECTER

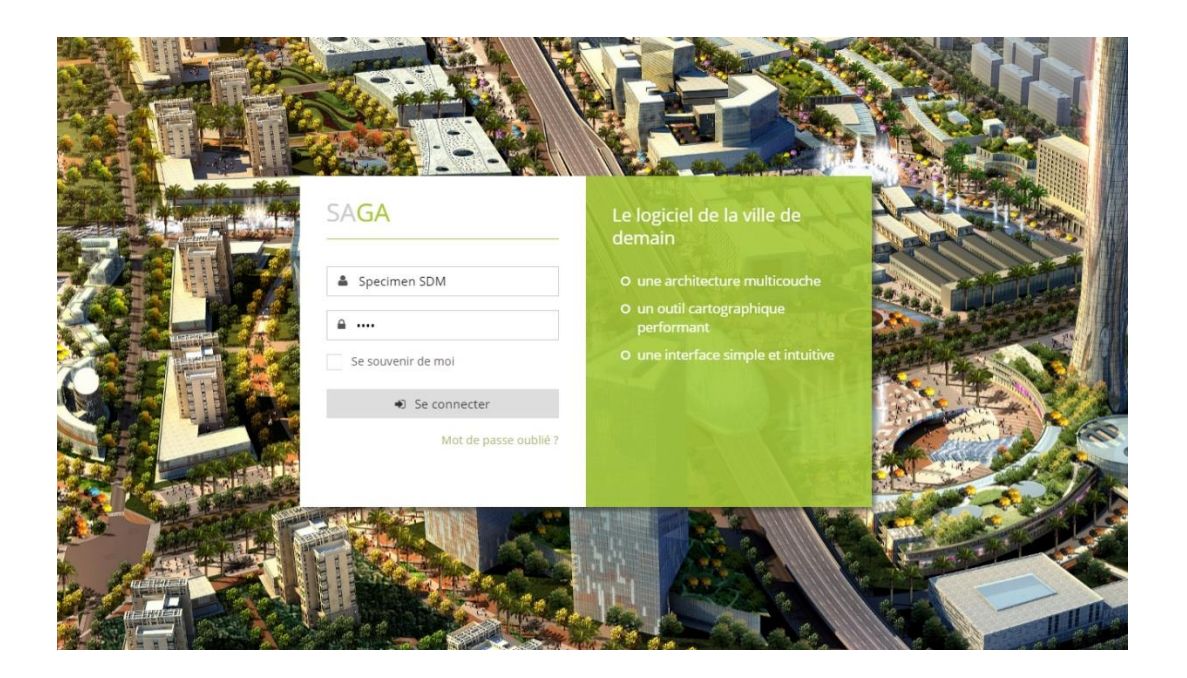

## **2. Page d'accueil**

La page d'accueil se compose d'un bandeau vertical à gauche de l'écran et d'un bandeau horizontal en haut de l'écran.

Le bandeau vertical permet de sélectionner la couche (éclairage public, mobilier urbain, SLT…) et éventuellement la ville (dans le cas d'une gestion sur plusieurs communes).

Le bandeau horizontal permet de créer les signalements, de consulter l'historique des signalements, des opérations de maintenance correctives et d'accéder aux options.

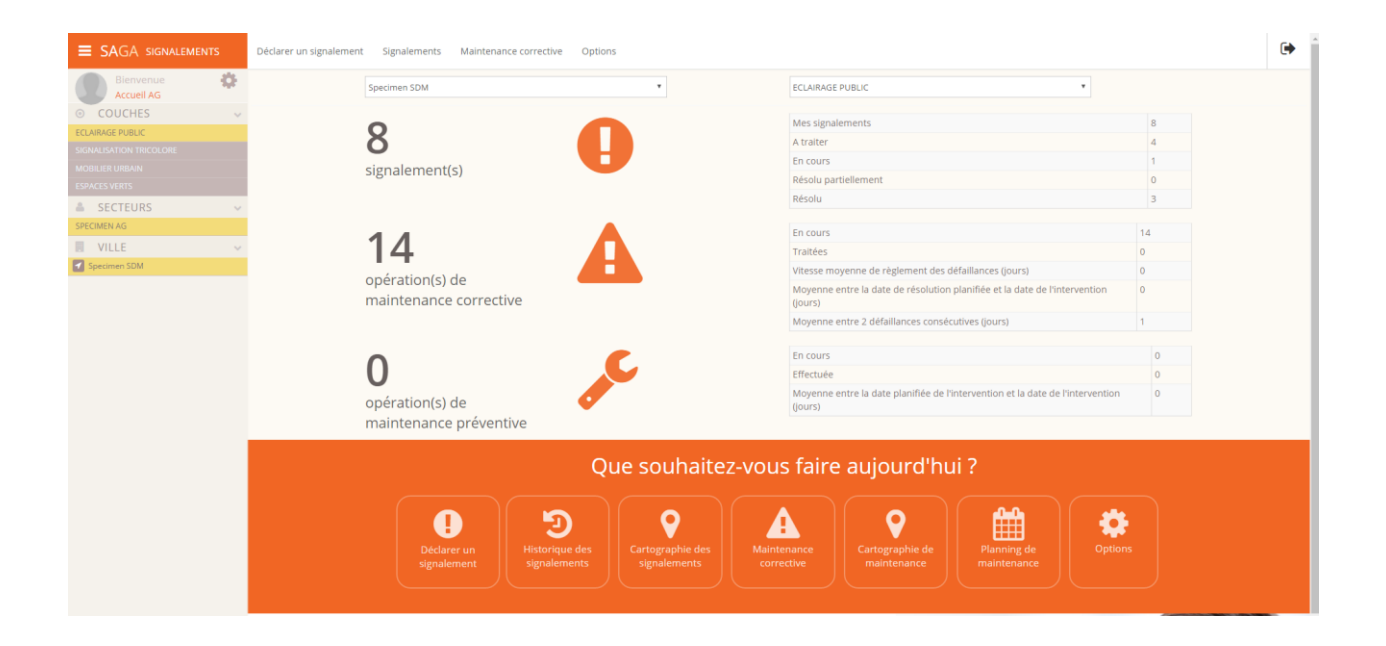

Cette page d'accueil affiche aussi un tableau de bord des signalements en cours et des raccourcis (les boutons du bandeau horizontal situé en bas de l'écran) vous permettant d'accéder aux fonctions disponibles avec ce type de profil.

## **3. Déclarer un signalement**

Avant la création d'un signalement, il est préférable de vérifier que celui-ci n'existe pas déjà dans les signalements en cours ou dans les opérations de maintenance correctives.

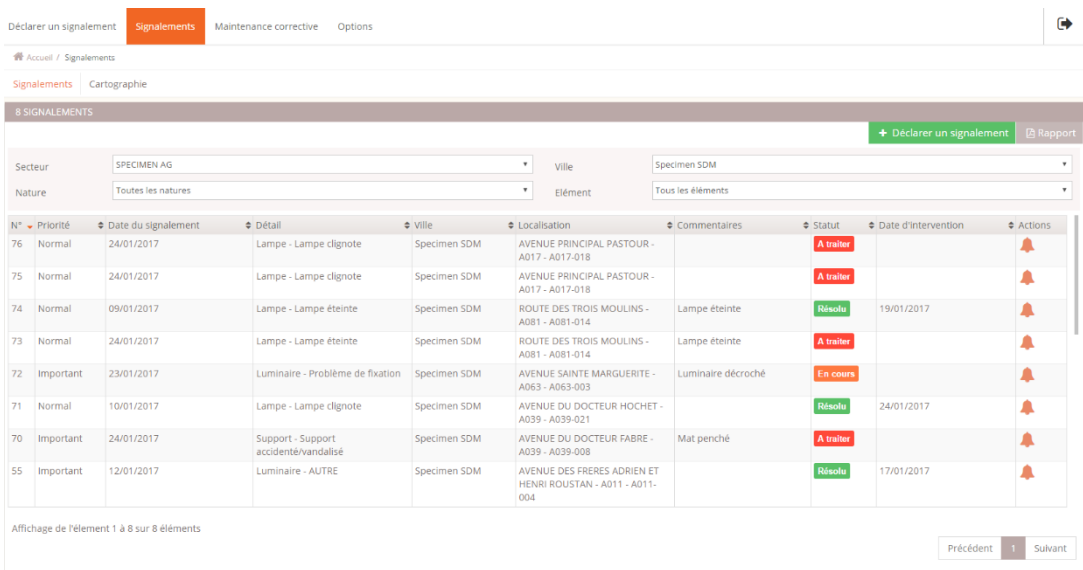

Historique des signalements

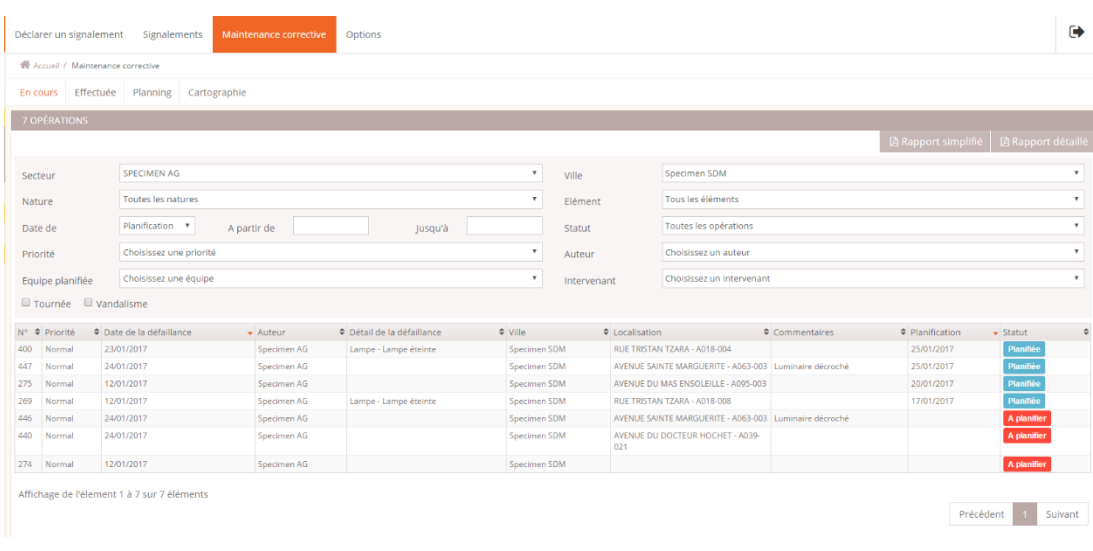

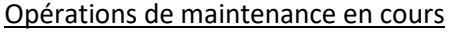

Cliquer sur le bouton DECLARER UN SIGNALEMENT. Différentes boites vont s'ouvrir successivement et vont vous guider dans la création de votre signalement :

 $\Rightarrow$  Sélectionnez d'abord le ou les objets concernés, soit à partir de la liste des zones, soir sur la cartographie :

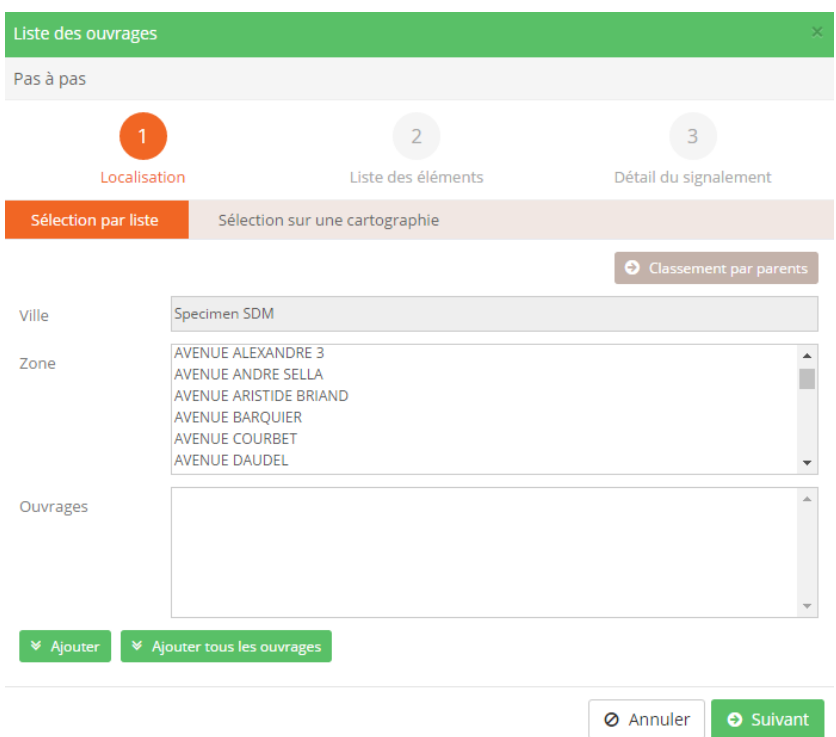

Choisir une ZONE puis un numéro d'OUVRAGE. Dans le cas, d'une sélection multiple cliquer sur les numéros l'un après l'autre.

Ne renseigner de numéro d'ouvrage que si vous en êtes sûr, dans le cas contraire limiter votre sélection au choix de la ZONE et faites AJOUTER.

En utilisant SELECTION SUR UNE CARTOGRAPHIE, vous pourrez indiquer de la même façon, un ou plusieurs ouvrages par sélection successive ou encore indiquer un endroit précis sur une carte qui ne correspond pas forcément à l'emplacement d'un ouvrage mais qui désigne l'endroit indiquer par un riverain. Une fois votre sélection terminée, cliquer sur SUIVANT

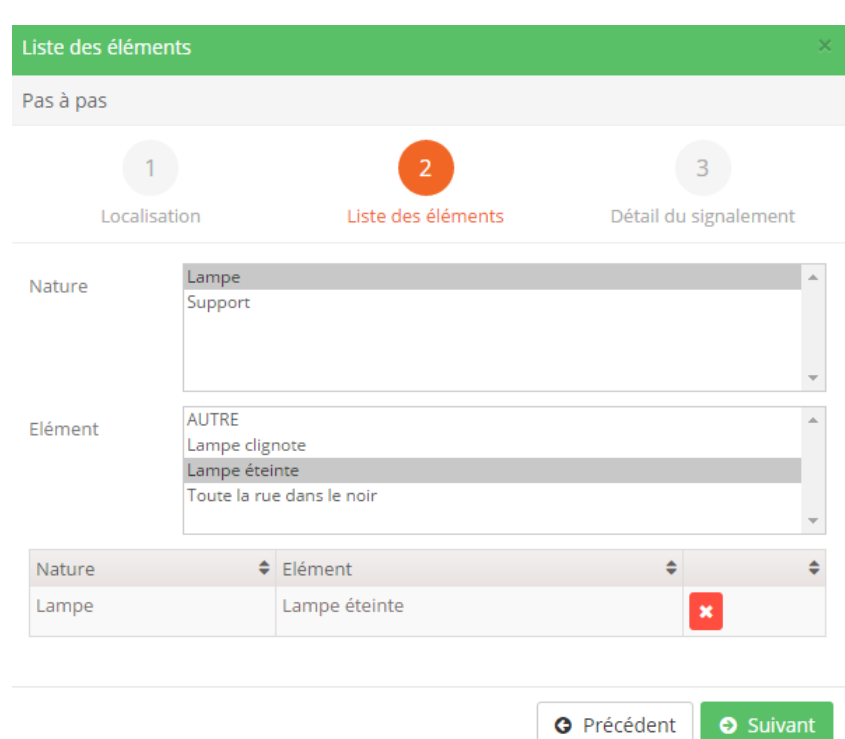

 $\Rightarrow$  Vous pouvez désormais sélectionner la nature du défaut en utilisant des listes prédéfinies :

Choisir le ou les constats dans la liste. Si le constat n'apparait pas dans la liste choisir AUTRE. Cliquer ensuite sur SUIVANT

 $\Rightarrow$  Vous allez maintenant pouvoir compléter votre signalement :

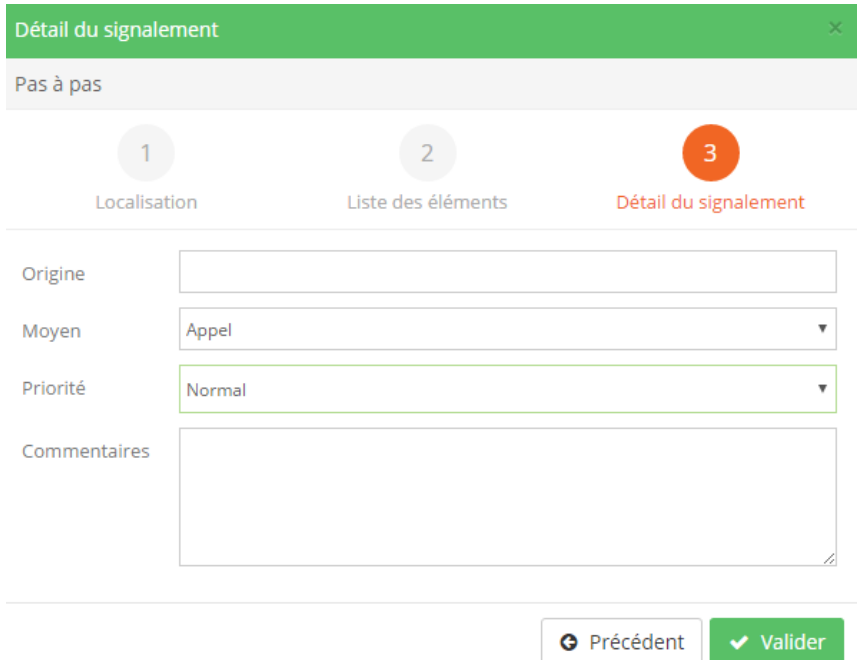

Indiquer l'ORIGINE, le MOYEN, la PRIORITE, et en ajouter des COMMENTAIRES. Si l'on vous a indiqué une adresse pour localiser la défaillance, ou si vous avez choisi AUTRE dans la fenêtre précédente, c'est dans cette case COMMENTAIRES qu'il faut noter ces informations complémentaires.

Il ne vous reste plus qu'à VALIDER

Votre signalement est maintenant créé et apparait dans les signalements en cours.

### **4. Options**

Une option permet de renseigner le ou les destinataires qui recevront automatiquement un mail une fois le signalement validé. Cette option est en général paramétrée par l'administrateur SAGA :

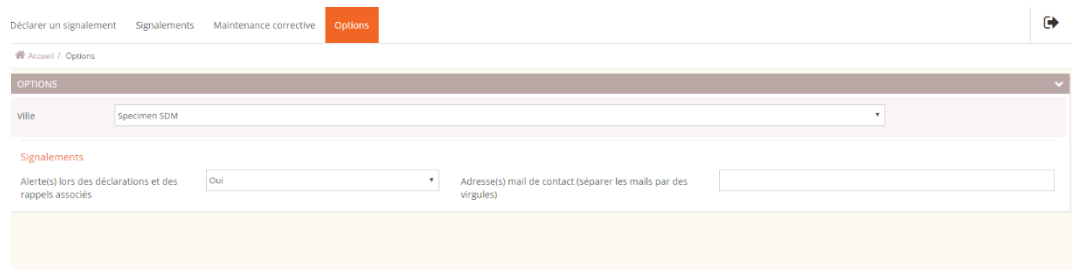

### **5 Suivi des signalements**

Le tableau de suivi des signalements permet de voir si l'exploitant a bien pris en compte le signalement et si celui-ci est résolu ou non. Vous pouvez depuis cette même page, afficher la localisation de l'ensemble des signalements.

L'icône **permet de renvoyer une alerte mail à l'exploitant dans le cas de signalement non traité :** 

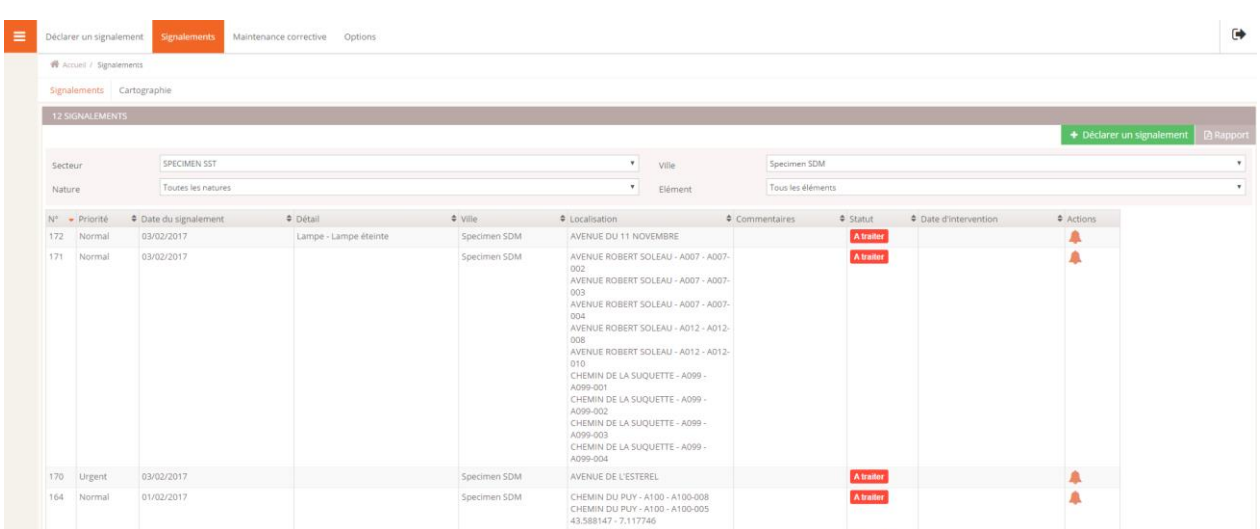

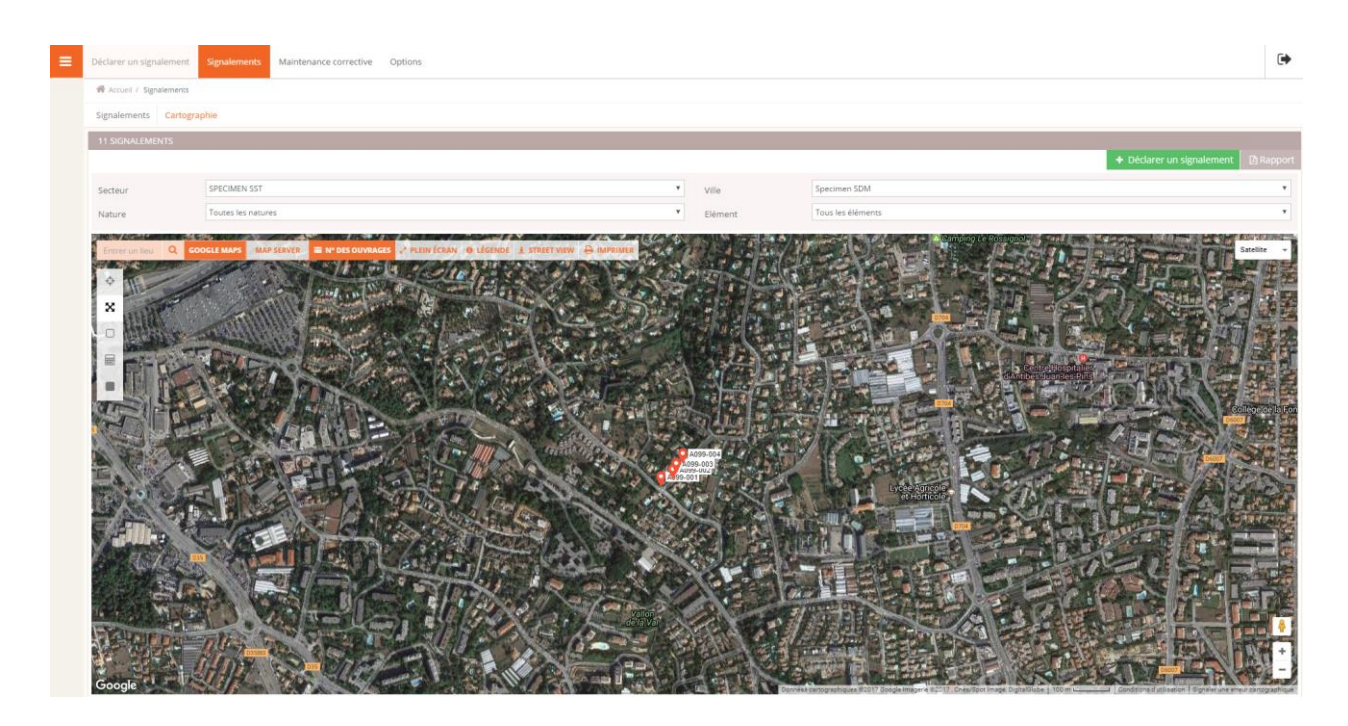

Depuis l'historique des signalements, il est possible de générer un rapport au format PDF :

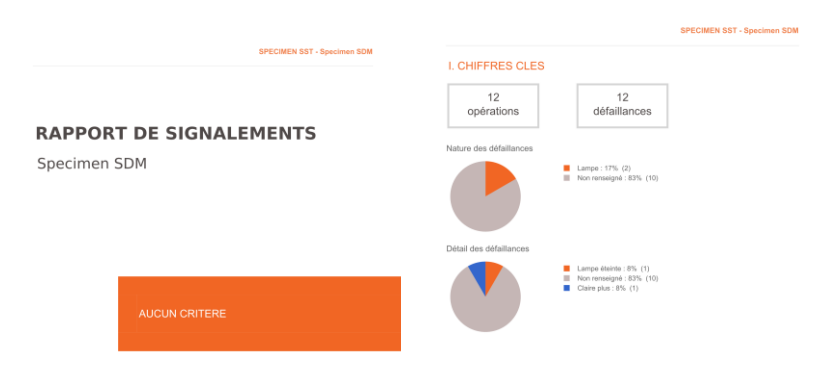

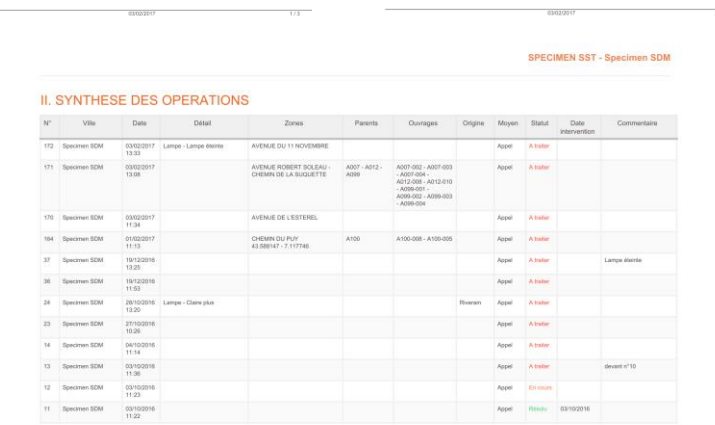